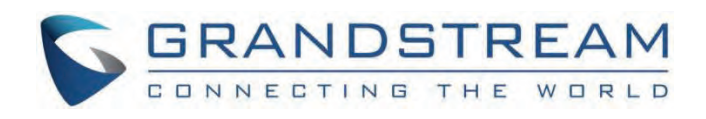

# Grandstream Networks, Inc.

GSC35xx **RTSP Music Streaming Guide**

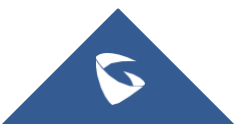

## **GSC35xx - RTSP Music Streaming Guide**

#### **Overview**

The RTSP protocol is one of two very long-running media-streaming protocols still in current use, This Protocol is highly used in streaming media servers, in our case, it will be used for streaming audio to output music.

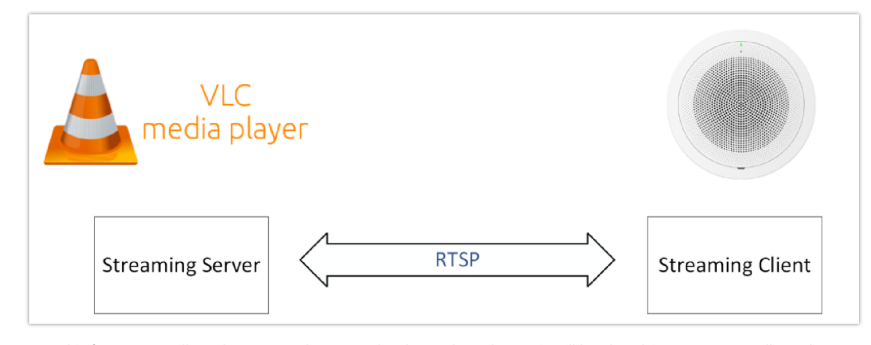

To set this feature, we will need to use a 3rd party media [player where the music will be played, in our case we will use the VLC](https://documentation.grandstream.com/wp-content/uploads/2023/01/e-download-opennetwork-png.png) Media player software, which can be downloaded through the following link: VLC Media Player, we will test with VLC version  $2.0.2$ 

## **Configuration**

#### **Configuration on the Media player side**

Once the program is installed, please follow the below steps to prepare a streaming server function.

1. Open VLC and go to **Media –> Open Network Stream**

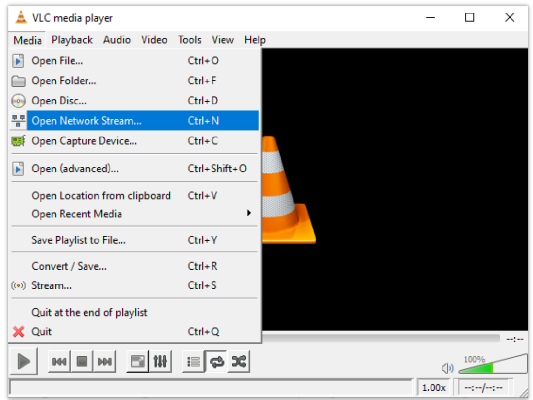

2. Go to File, and click **Add** to select the media (mp3 form[at\) to be played.](https://documentation.grandstream.com/wp-content/uploads/2023/01/e-download-select-file-png.png)

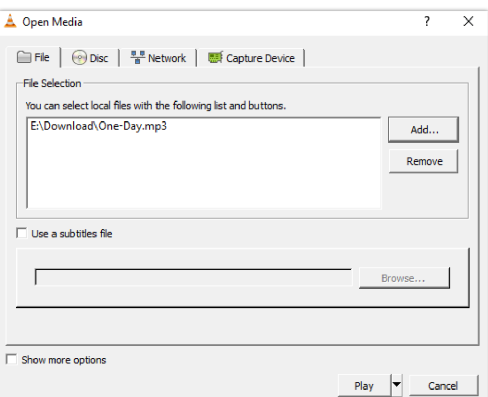

3. Once the file is selected, help to click the triangle next to Play at the bottom and select **Stream**.

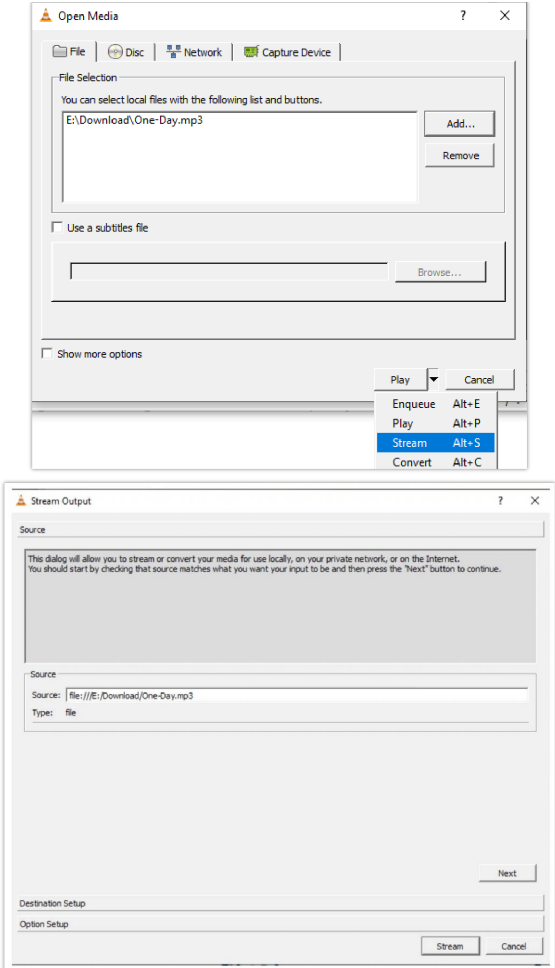

4. On the next page, click **Next** in order to get to the page configure RTSP Path, and to select an audio format.

5. In this step, start by setting up Transcoding Options' Profile to Audio – MP3. In the Destination section, set **New Destination** to **RTSP** then click **Add**.

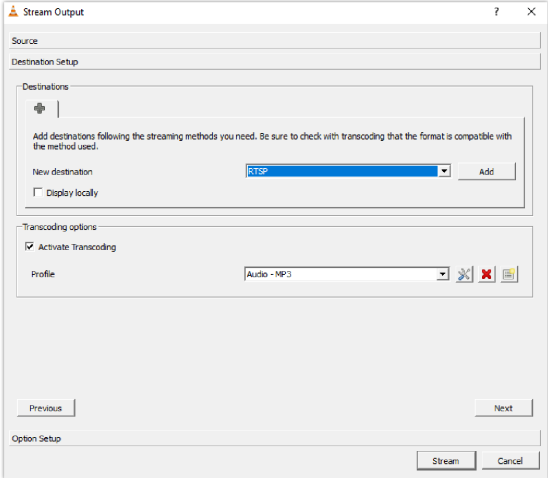

6. Please set the RTSP **Port** to be used and make sure to set the **Path** as below example and click **Next**.

Note: For the GSC35xx, it supports streaming audio files in mp3 or ogg format.

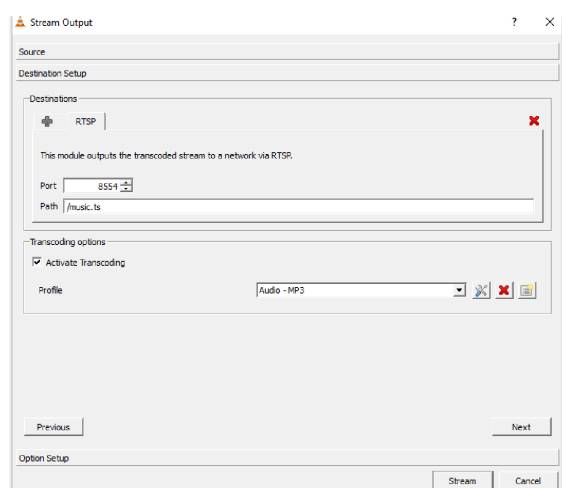

7. Once the Port and Path for RTSP and Transcoding P[rofile are set then you can click on](https://documentation.grandstream.com/wp-content/uploads/2023/01/e-download-ready-to-go-png.png) **Stream** for the media to start streaming live.

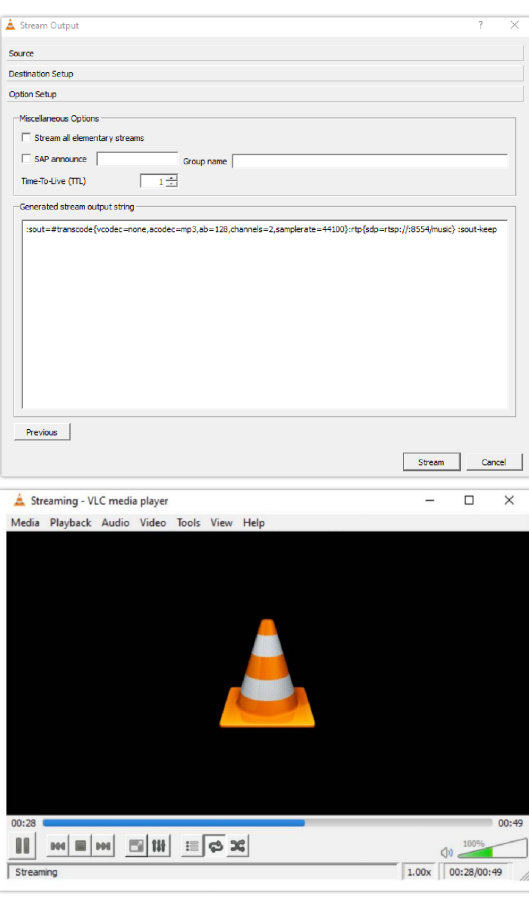

#### **Configuration on the GSC35xx side**

From the web interface of the GSC35xx, Please select **Application =>Music =>Playback** and set the audio file to RTSP stream, when the address configured in the steps above is set, you can press the **button** to start streaming

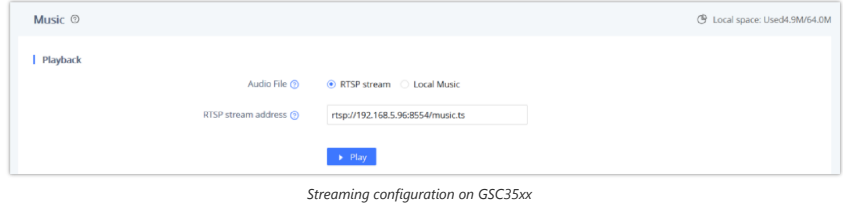

#### **Note**

To be able to set a timed payback for the stream configured, please refer to the [Timed playback] section of the guide.

## **Timed Playback**

With the GSC35xx Timed playback feature, you can configure local music and RTSP streams to play music at a specific schedule of your choice, that can be done by setting up specific rules and time frames for the desired action,

To configure the Timed playback rule, the user needs to define the following parameters depending on the audio file :

To define a timed playback rule for the RTSP stream, Follow the steps below :

1. Set the Audio file to RTSP stream

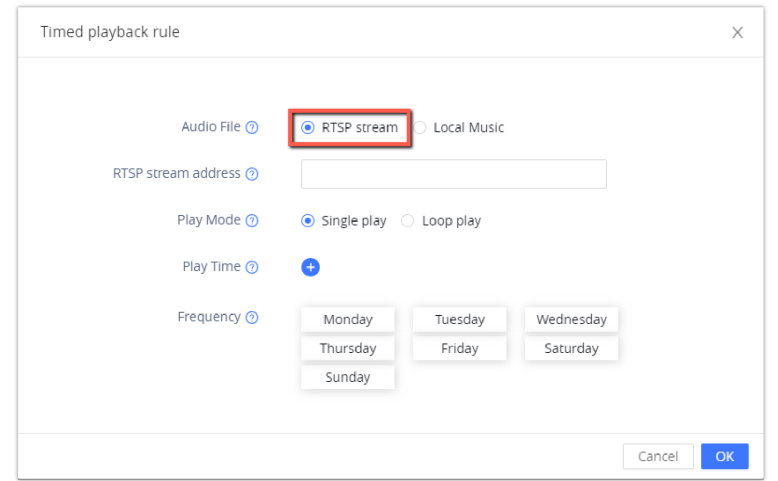

*Timed Playback rule*

2. Enter the RTSP strea[m address in the defined section](https://documentation.grandstream.com/wp-content/uploads/2023/01/2023-01-24_14-54-58.png)

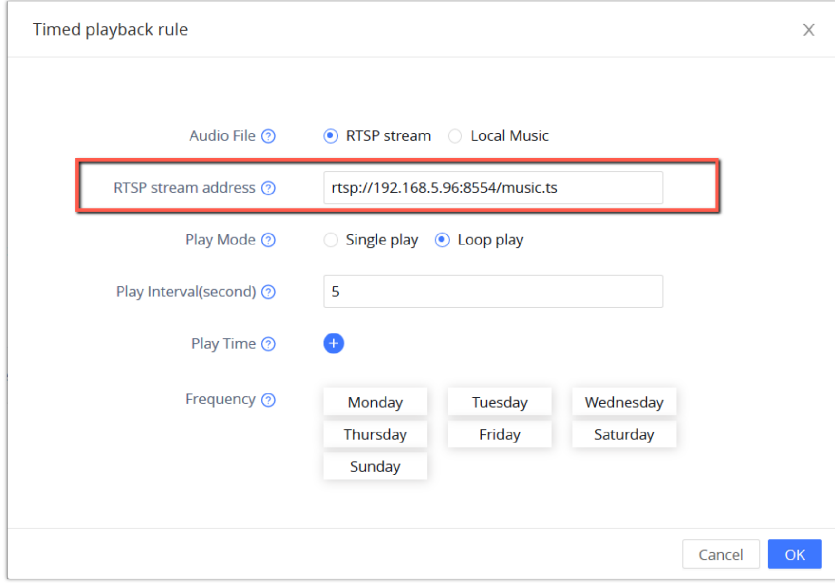

*RTSP Stream address*

3. Define the Play mod[e to be set to either Single play or Loop play, if set to Loop play, the user will need to define the Play](https://documentation.grandstream.com/wp-content/uploads/2023/01/2023-01-24_14-54-07-1.png) interval in seconds which is basically the interval between the two playbacks

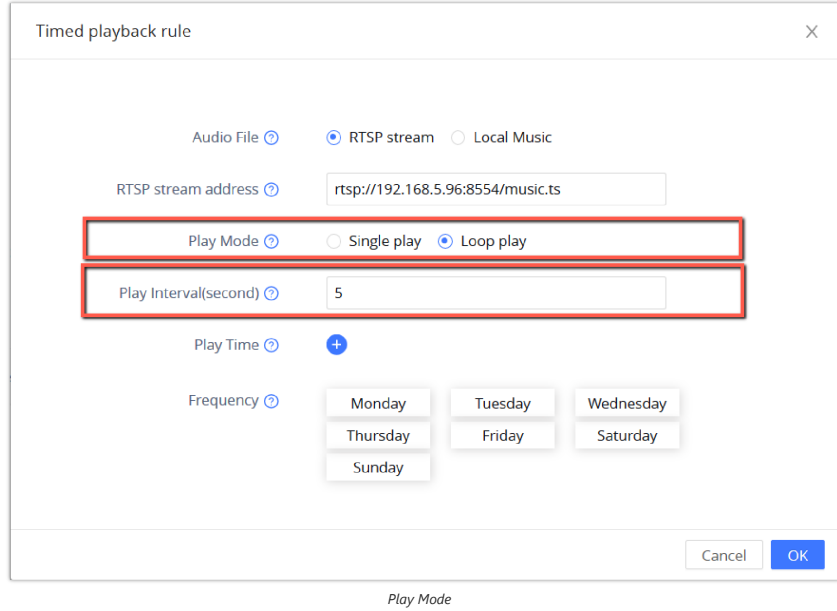

4. Set the Playtime, Up to three schedules can be set for the streaming period.

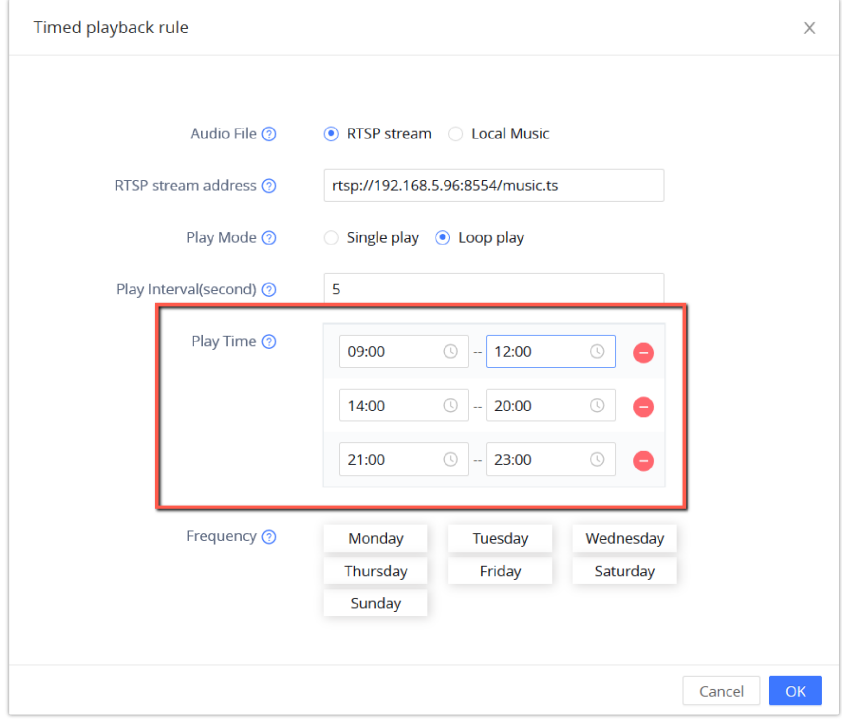

*Play Time*

5. Configure the activat[ion frequency from Monday to Sunday. Up to 7 days can be selected. The default value is not selected.](https://documentation.grandstream.com/wp-content/uploads/2023/01/2023-01-24_14-59-43.png)

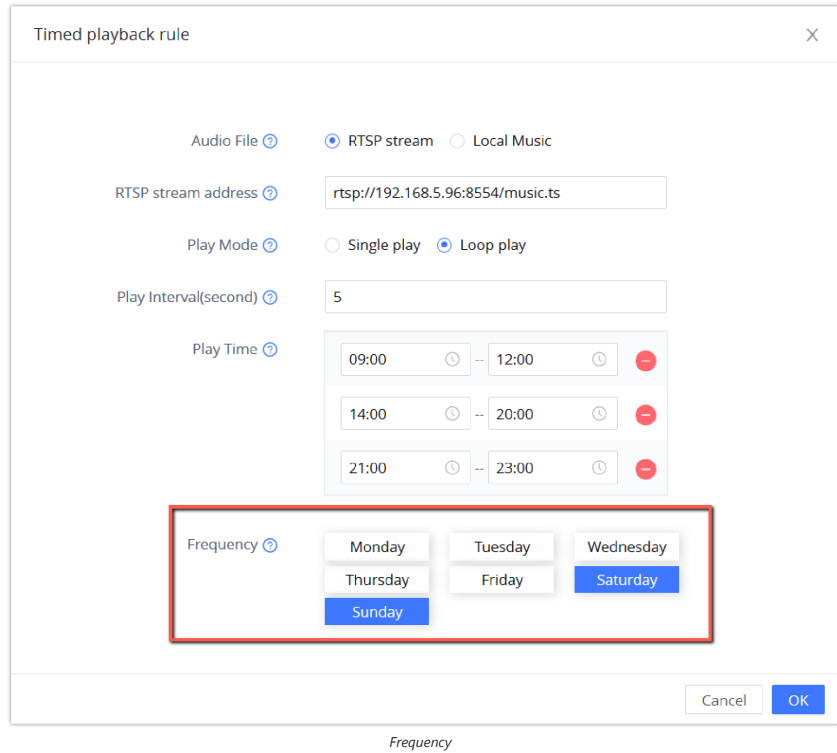

## **Supported devices**

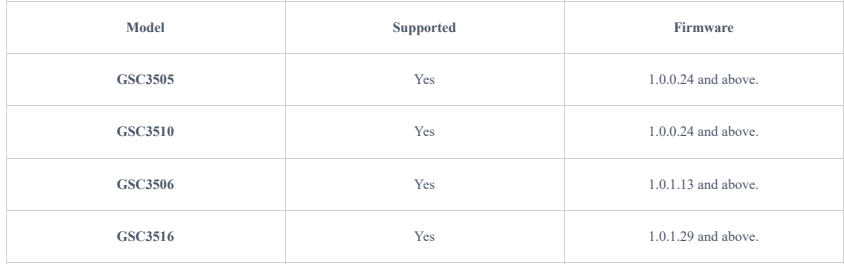

*RTSP Stream supported devices*

Can't find the answer you're looking for? Don't worry we're here to help!

CONTACT SUPPORT